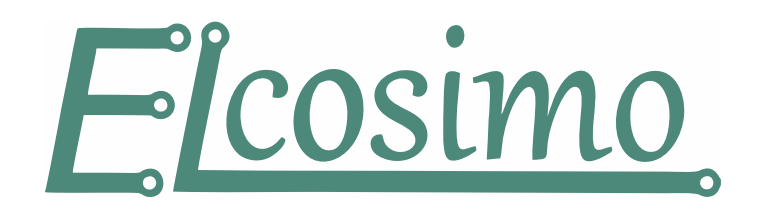

*Zmiany w wersji 5.6.0*

2021.02.08

# **Ogólny opis**

Program sterujący

- Zmiany w interfejsie.
- Osobne zakresy SOFTLIMIT dla G53 i G53.1

# CAM

- W procesie "Special" dodano pozycję "Pomiary"
- Szereg drobny poprawek.

### Profil dla Plazmy

• Dodano przycisk "Wektor pod palnikiem".

# **Program sterujący**

#### *Zmiany w interfejsie*

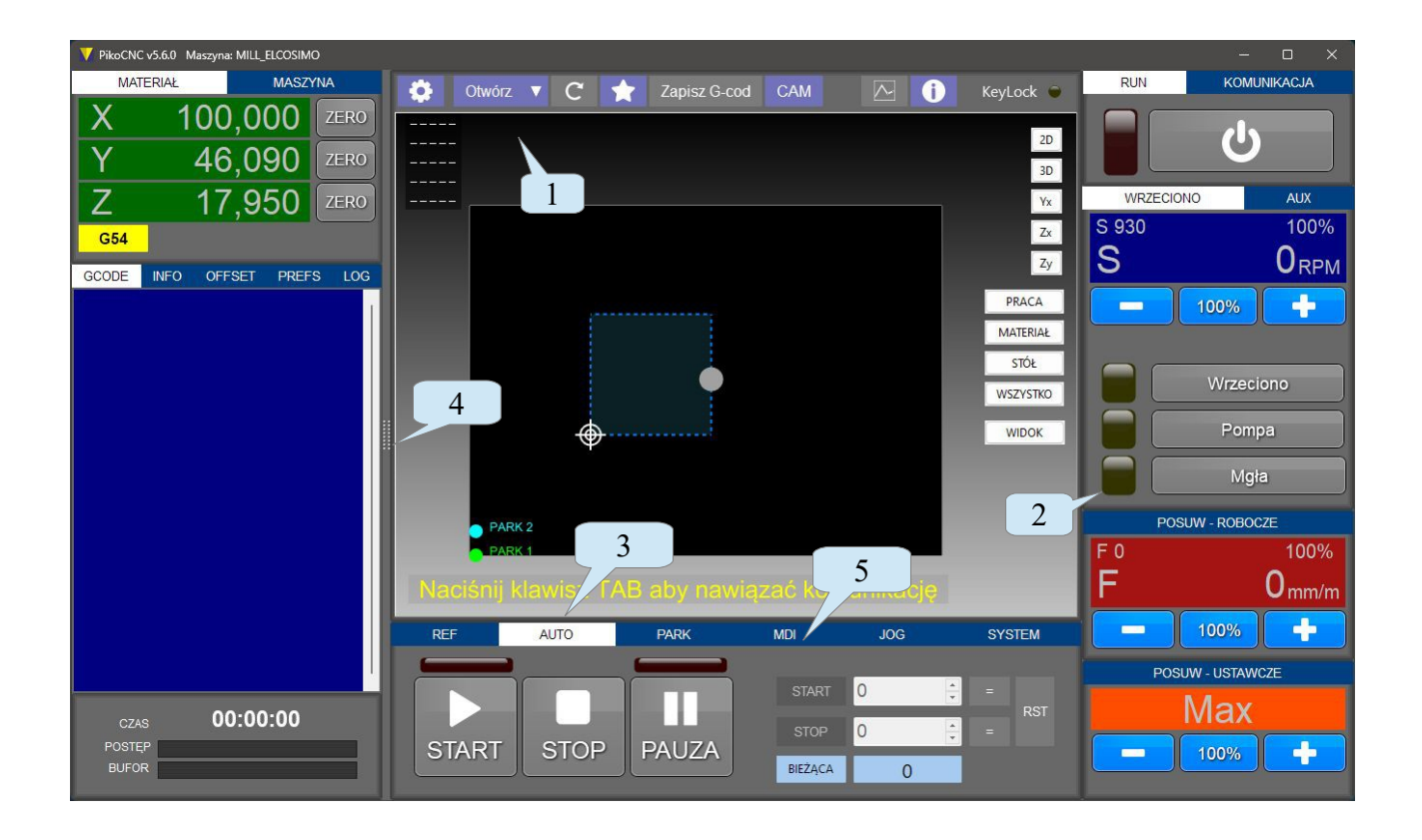

Chociaż ekran nie odbiega wyglądem od dotychczasowego, został napisany niemal od nowa. Zrobiono to, aby w niedalekiej przyszłości udostępnić API umożliwiające tworzenie własnych ekranów.

- 1. Górna belka ekranowa zastępuje dawne menu.
- 2. W ustawieniach interfejsu można włączyć przycisk obsługi M7 (mgła)
- 3. Podświetlone na stałe pozycje na belkach, pokazują w którym miejscu jesteśmy.
- 4. Suwak umożliwiający zmianę szerokości lewego panelu.
- 5. Więcej przycisków w MDI.

## *Górna belka ekranowa*

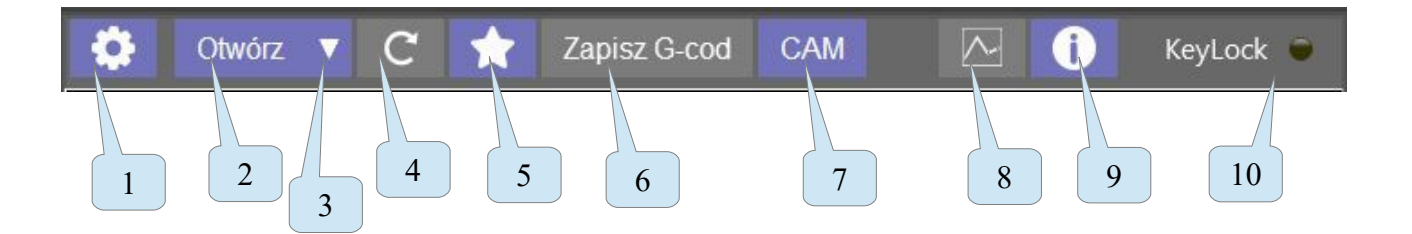

- 1. Ustawienia.
- 2. Otwórz plik.
- 3. Otwórz poprzednie pliki. Możemy także otworzyć lokalizację pliku, oraz otworzyć plik w zewnętrznym edytorze (tylko g-kod).
- 4. Przeładownie (ponownie otwarcie) aktualnego g-kodu (skrót CTRL + R).
- 5. Lista plików ulubionych.
- 6. Zapis g-kodu.
- 7. Otwarcie CAM.
- 8. Otwarcie okna monitora.
- 9. Okno informacji o programie.
- 10.Lampka sygnalizująca, że edytowane jest jakieś pole np. MDI, czy też jakaś wartość liczbowa. Blokowane są wówczas wszelkie skróty klawiszowe, a także sterownie JOG z klawiatury. Aby lampka zgasła, edycje musimy zakończyć naciskając klawisz enter. Zgaśnie również, gdy naciśniemy dowolny przycisk na ekranie.

# *Zmiany w ustawieniach interfejsu*

## **Widok**

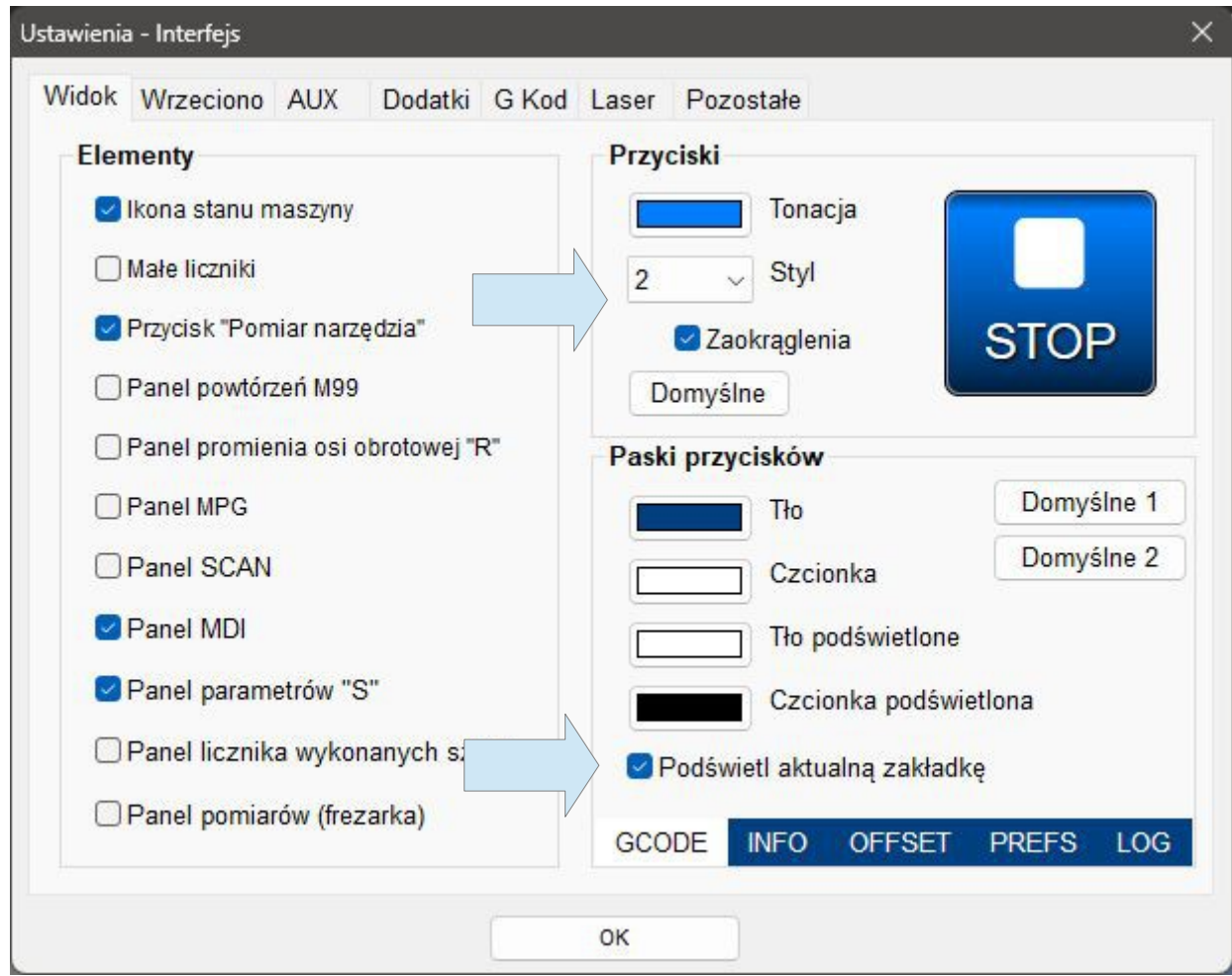

Mamy w nieco większym zakresie możliwość zmiany wyglądu przycisków.

# **Wrzeciono**

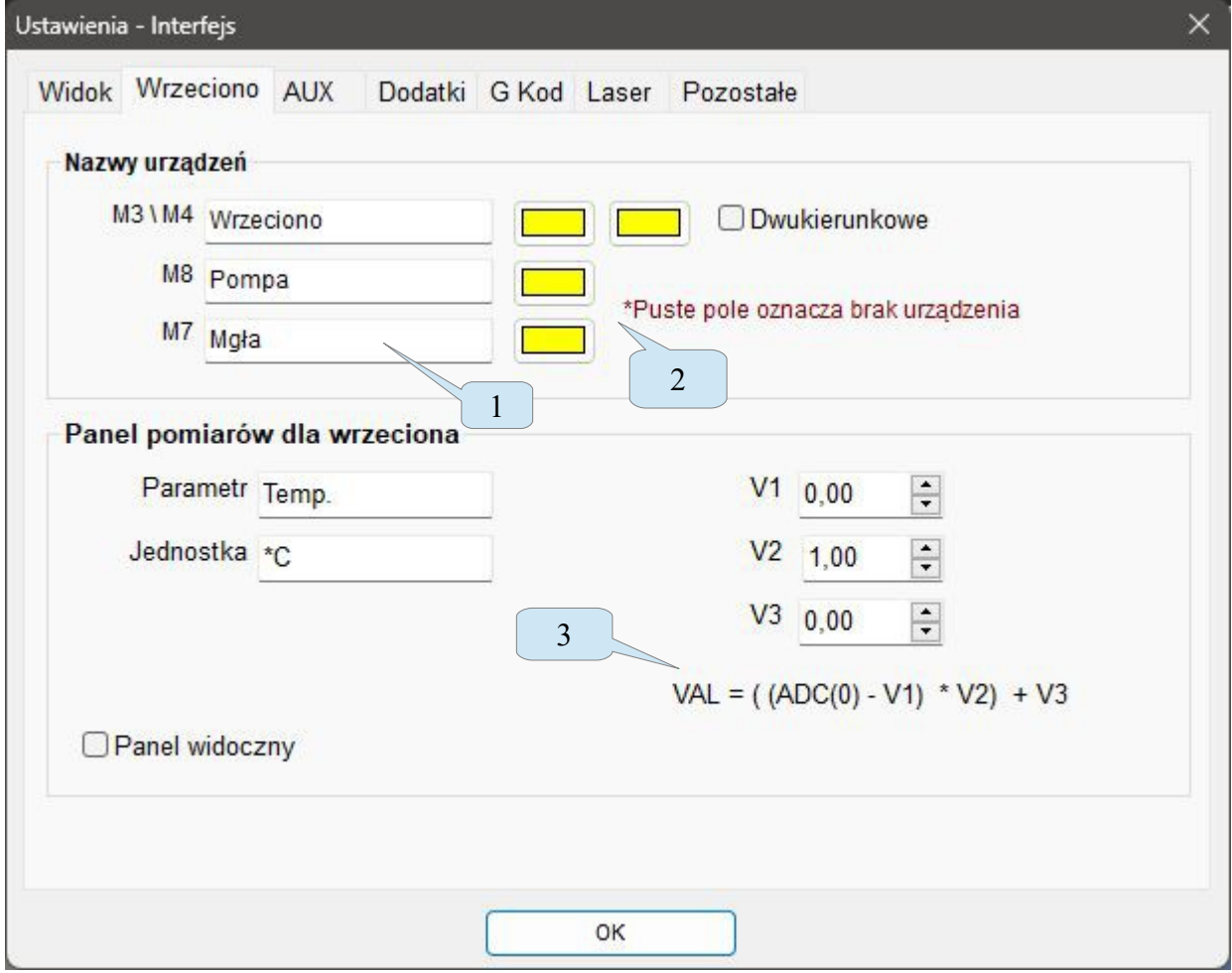

- 1. Możemy włączyć przycisk dla M7.
- 2. Możemy zmienić kolor lampek przy przyciskach.
- 3. Zmieniono nieco formułę obliczania wartości dla panelu pomiarów.

# **Pozostałe**

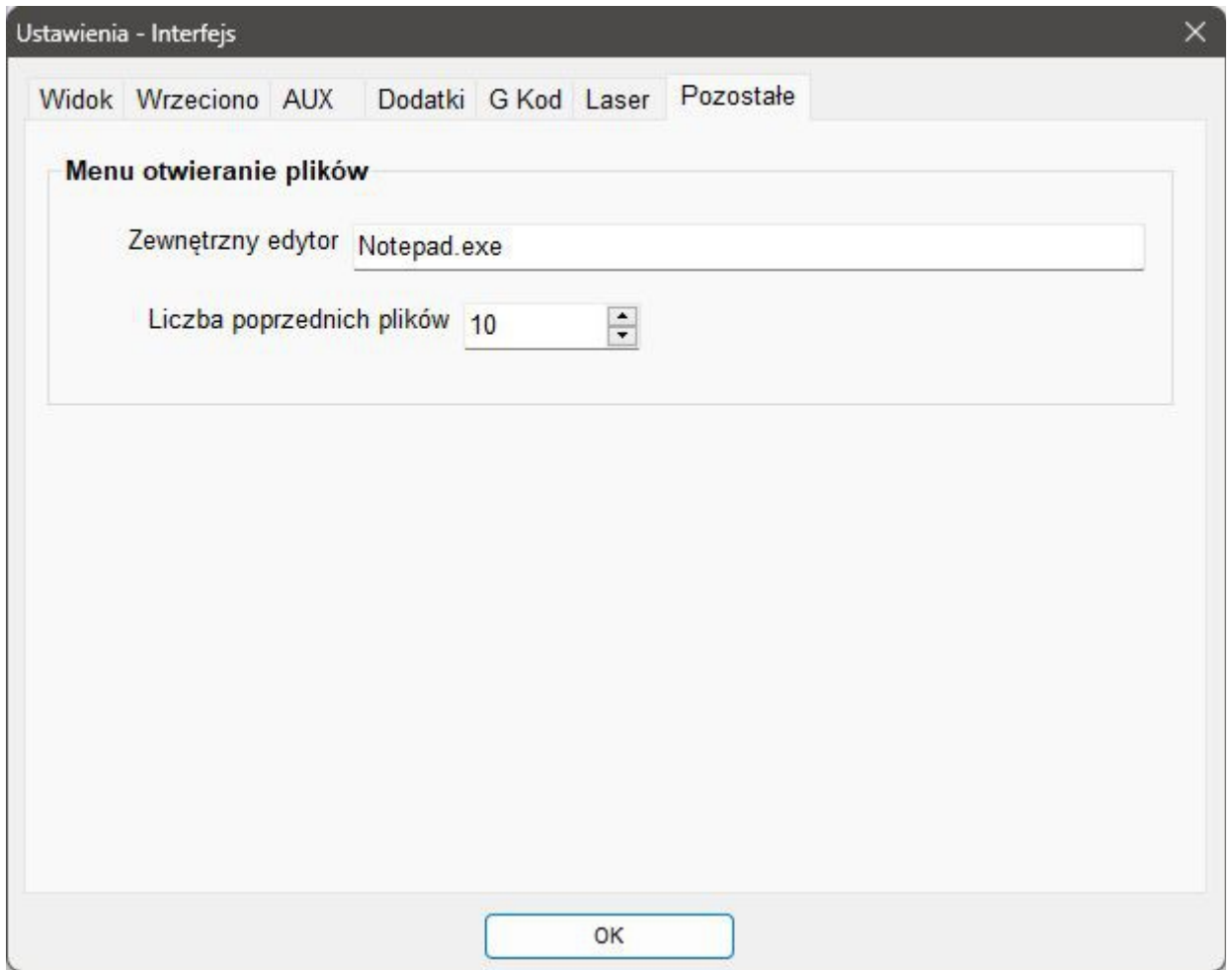

Zewnętrzny edytor – ścieżka do zewnętrznego edytora tekstu. Jeżeli używamy tylko systemowego "Notepad" wystarczy wpisać jak na obrazku. Jeżeli będzie to inny edytor np. "Notepad++", to zazwyczaj musimy wpisać pełną ścieżkę do pliku .exe

Liczba poprzednich plików – określa ile może być maksymalnie pozycji na liście poprzednich plików.

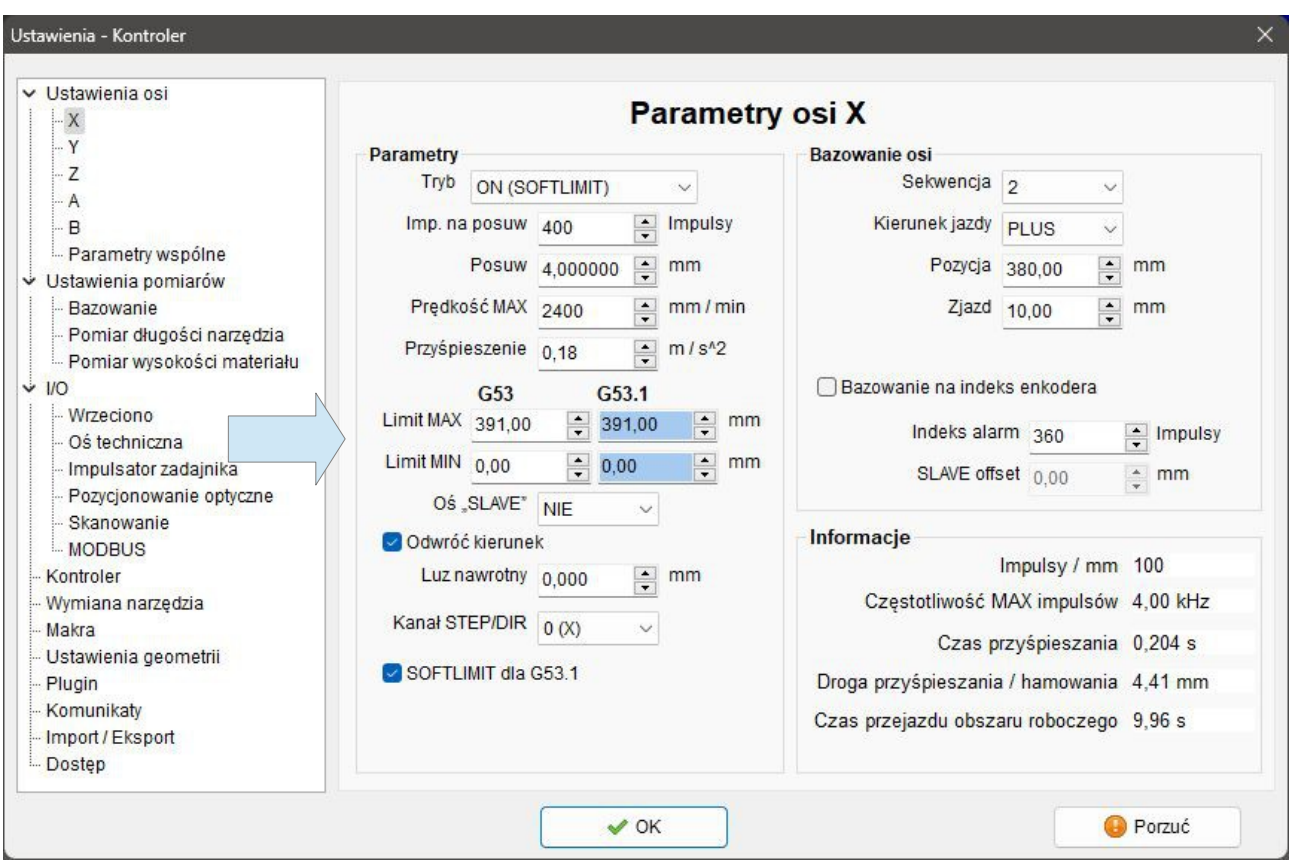

#### *Zmiany w określaniu zakresu roboczego maszyny*

Zmieniono sposób obliczania limitowych pozycji osi. Mamy teraz po dwa pola G53 i G53.1.

Pola G53 wyznaczają zakres ruchu uchwytu narzędzia (fizyczny zakres ruchów osi). Natomiast G53.1 zakres ruchu czoła narzędzia. Oba limity się sumują, zatem jeśli narzędzie dotknęło już stołu, to oś "Z" nie zejdzie niżej mimo że zakres fizyczny osi na to pozwala. Wartości G53.1 wyznaczają też wizualizację obszaru roboczego na ekranie. Używane są także do obliczeń, czy dana praca zmieści się w polu roboczym maszyny.

O ile (w przypadku frezarki) dla osi XY oba pola, w większości przypadków, powinny mieć tą samą wartość, o tyle różnica będzie dla osi Z.

Gdy włączymy opcje "Szczegóły", w oknie widoku zobaczymy dwa obszary G53 (żółty) oraz G53.1 (niebieski). Niżej widok Zy.

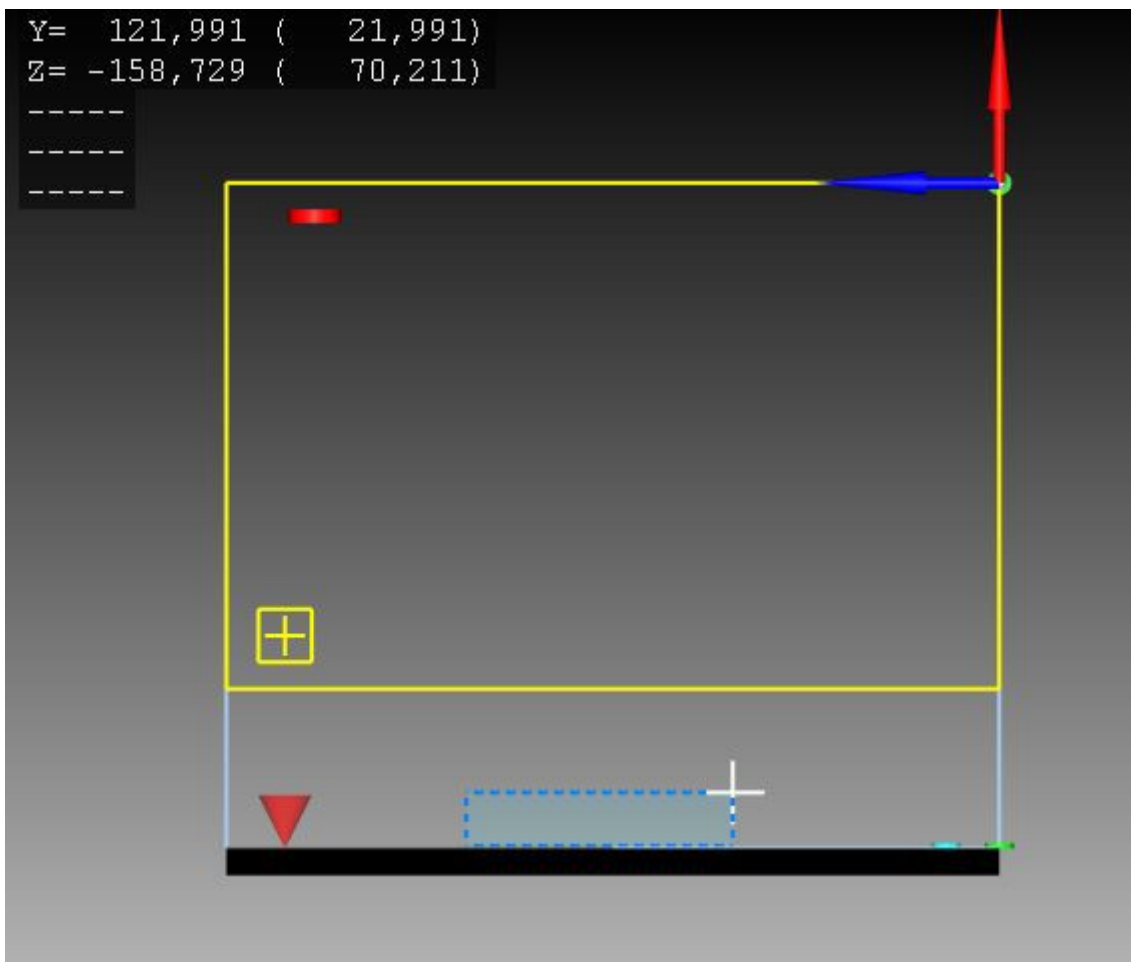

Powyższy widok mamy dla ustawień osi Z:

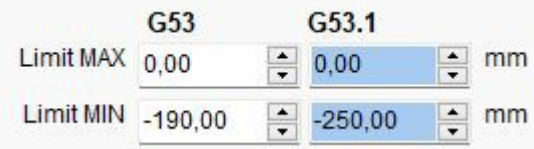

Jeżeli nie chcemy aby obszar G53.1 ograniczał narzędzie to gasimy ptaszek przy opcji SOFTLIMIT G53.1 dla danej osi.

Obszar G53.1 w sadzie zawsze powinien być większy lub równy G53. Aby Softlimit fizycznie działał jak opisano wyżej, konieczna jest aktualizacja FirmWare !

Jednak nawet jeśli nie mamy zaktualizowanego FV, warto wpisać w pola G53.1 rzeczywiste wartości dla maszyny. Domyślnie pole jest kopią pola G53.

# **Zmiany W CAM**

# *Proces "Pomiary G110"*

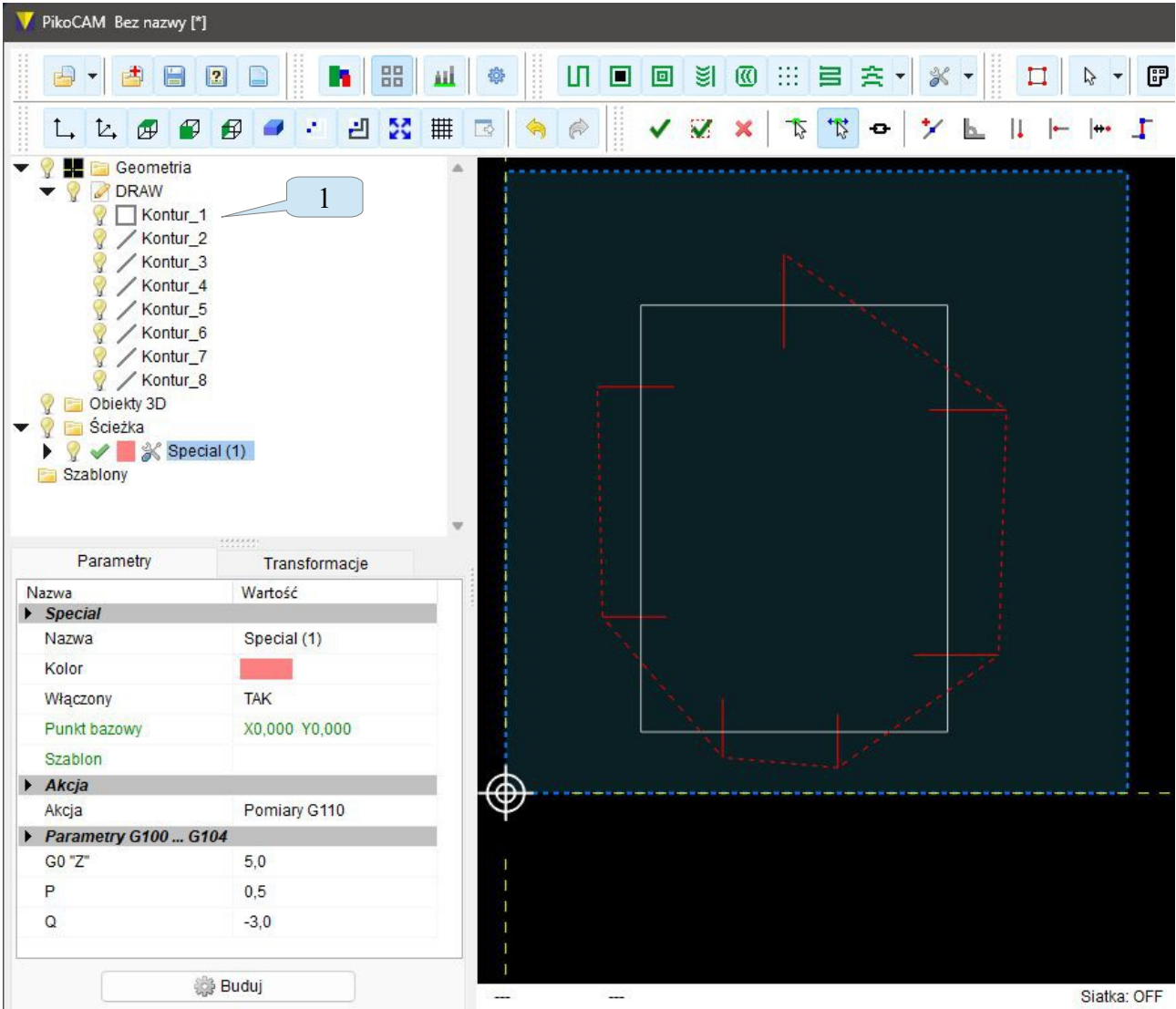

W procesie "Special" dodano nową funkcję umożliwiającą seryjne pomiary za pomocą sondy dotykowej i import zmierzonych punktów do CAM.

Kontur (1) wyznacza mierzony obiekt, pozostałe kontury to linie wyznaczające miejsce zejścia sondy na "Z" (początek linii) pomiarowe i kierunek pomiaru. Linie te są argumentem dla procesu "Special". W procesie "Special" wybieramy akcję "Pomiary G110". Parametr G0 "Z" wyznacza wysokość przelotowa między kolejnymi pomiarami. Parametr Q wyznacza pozycję "Z" na jakiej odbywać się będzie pomiar. Parametr P to korekcja pomiaru, należy tam wpisać promień kulki sondy. Wszystkie szczegółowe parametry (prędkości dojazdów etc.) zdefiniowane są w nagłówku makra G110, które znajduje się w folderze: PikoCNC/Elcosimo/Macros.

Jeśli chcemy zmienić prędkości pomiarów, czy na stałe wpisać promień kulki, to należy to zrobić edytując nagłówek w makro G110 Zmienione makro musimy zapisać w folderze swojego profilu: PikoCNC/ProfilDef/Macros.

Jeśli zapiszemy w oryginalnej lokalizacji będziemy musieli edytować plik ilekroć zaimportujemy profil do nowszej wersji programu.

Ponieważ proces pomiarów na początku czyści tablice zmierzonych punktów zatem w CAM możemy mieć jeden taki proces aktywny jednocześnie – inaczej kolejny nadpisze poprzedni.

Wyniki drukowane są w okienku Log konsoli MDI. Możemy je również zaimportować w CAM.

#### **Import punktów w CAM**

Kiedy program wykonujący pomiary się zakończy, możemy zaimportować listę punktów w CAM. Wchodzimy do CAM i rozwijamy podręczne menu na liście geometrii. Wybieramy ostatnią pozycję "Importuj punktu pomiarowe". Po imporcie pozycja staje się nieaktywna.

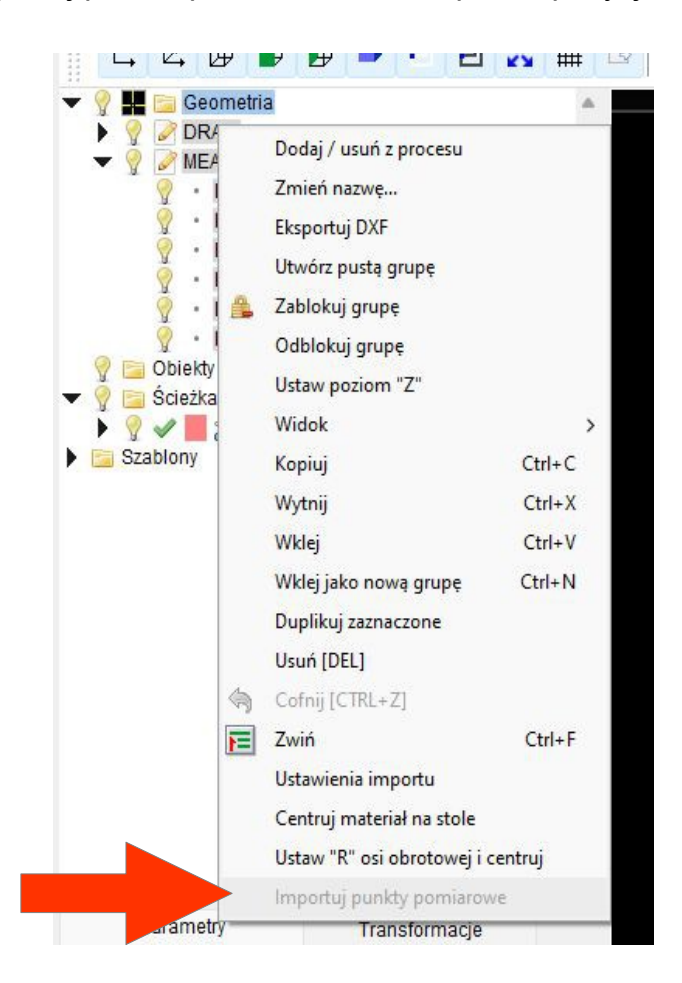

Na liście geometrii zostanie utworzona grupa o nazwie "MEASURED\_POINTS" zawierająca zmierzone punkty.

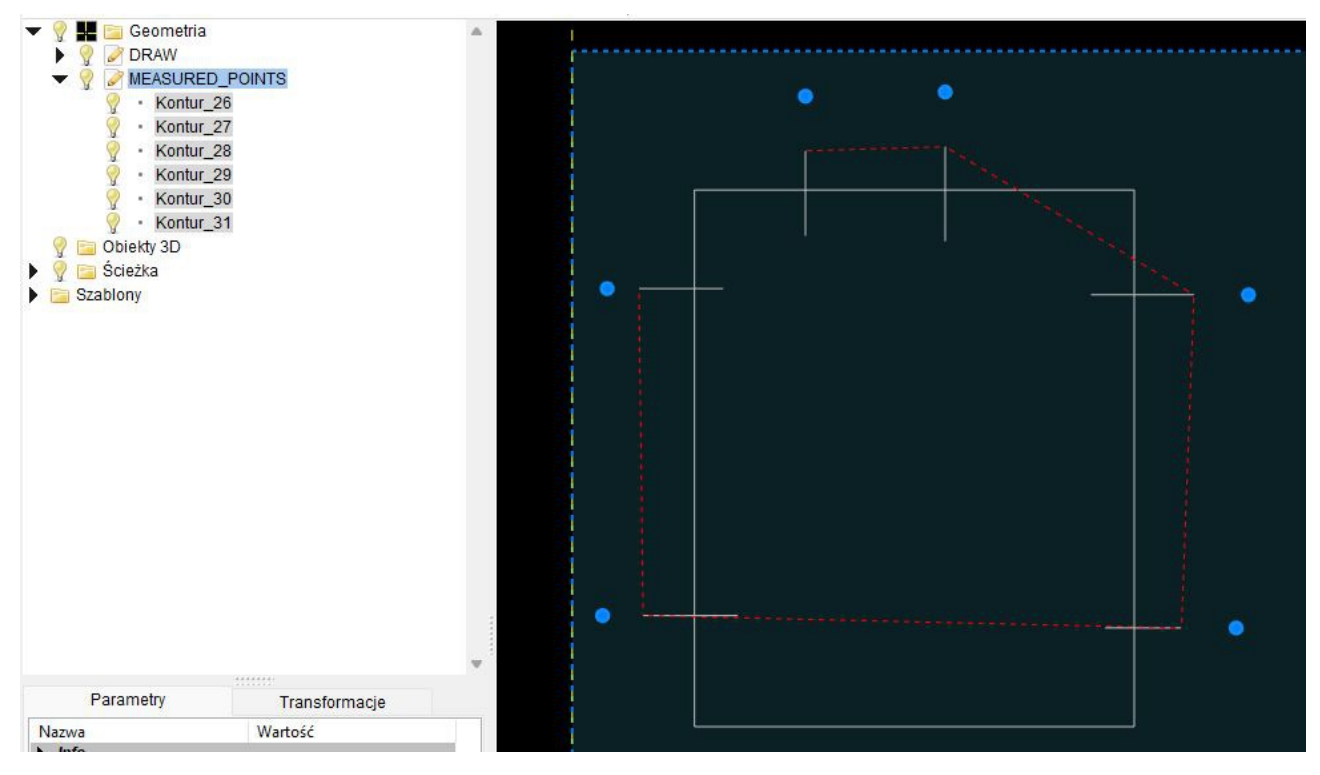

### *Pozostałe zmiany.*

- Przywrócono dziedziczenie parametrów w przypadku, gdy mamy na liście podświetlony proces i tworzymy kolejny proces tego typu.
- Poprawiono focus na liście po skasowaniu elementu.
- Eksport do DXF zapisuje też punkty.

# **Zmiany w profilu plazmy**

#### *Wektor pod palnikiem*

Aby ułatwić kontynuację pracy w przypadku gdy np. palnik przesunie częściowo już wyciętą blachę, lub z jakiegoś innego powodu utracimy synchronizację z tym, co jest już zrobione, dodano przycisk "Wektor pod palnikiem".

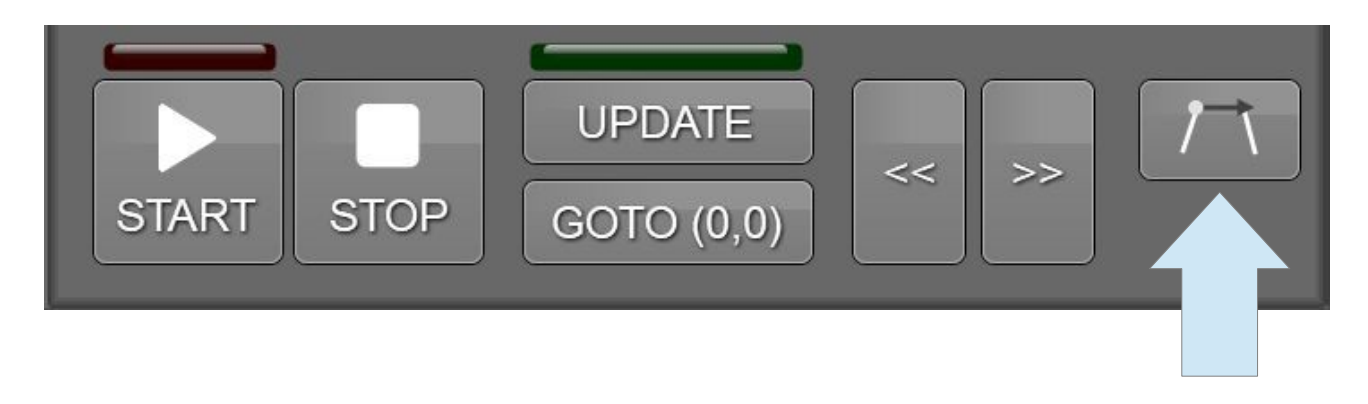

W razie powyższych problemów postępujemy w następujący sposób:

- 1. Jedziemy palnikiem na miejsce, gdzie praca została przerwana, a dokładniej na początek linii czy łuku który został przerwany.
- 2. Odnajdujemy to miejsce w g-kodzie i klikamy w tą linie na liście, lub na ekranie graficznym. Zwracamy uwagę, czy palnik jest faktycznie na tym miejscu (przerwa mogła wystąpić np. w połowie linii, a my musimy zsynchronizować się z jej początkiem). Jeśli nie, to korygujemy pozycję palnika.
- 3. Klikamy przycisk "Wektor pod palnikiem".
- 4. Przyciskiem ">>" możemy teraz podjechać jeszcze bliżej miejsca przerwania.
- 5. Naciskamy START.

**PPHU ELCOSIMO Andrzej Woźniak ul. Zielona 1B 62-110 Damasławek**